## **TMF Reference Model Use of Yahoo! Groups**

So you've set up your Yahoo! ID and joined the TMF Reference Model Yahoo! Group. What next? This brief guide shows you how to change your Yahoo! Alias (or ID) and email address associated with this Group. It is not intended to be a comprehensive User Guide and you will find lots of useful information on the Yahoo! Groups Help Pages.

## **Change your email and account settings**

If you've just set up a new Yahoo! Account, it is likely that emails and other notifications from the Group will go to your new Yahoo mail account and **not** to your usual work or home email account. You will need to modify your settings. On the main Yahoo! Groups screen, click on **Membership** and then **Edit Membership**:

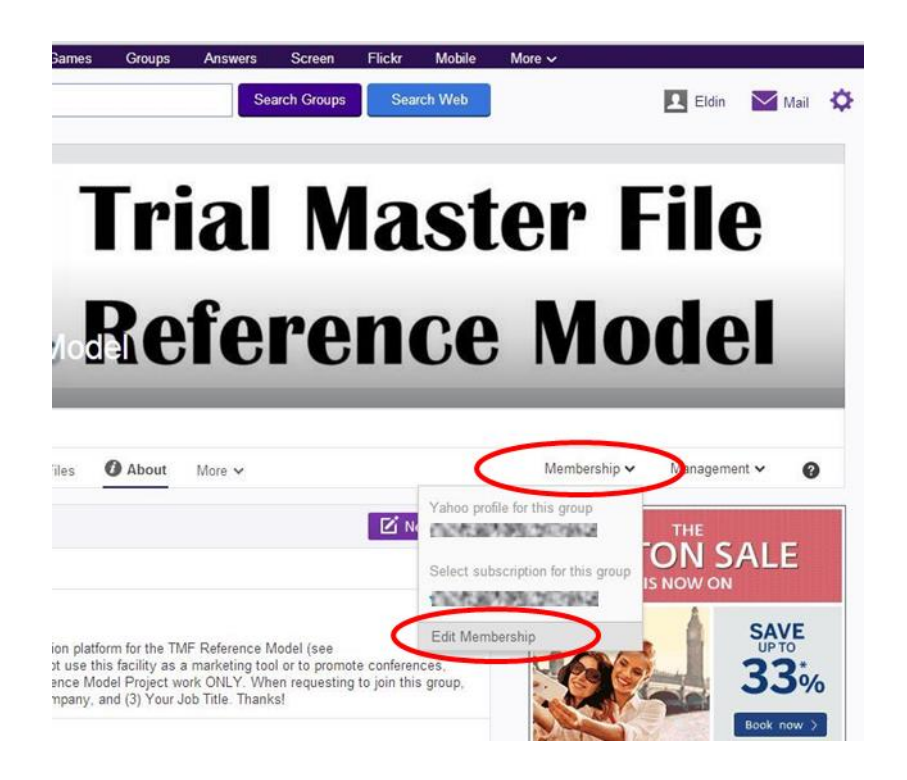

Your default Yahoo! Name (or alias) and email address will be displayed. Click on the pencil next to **Identity** to update your settings.

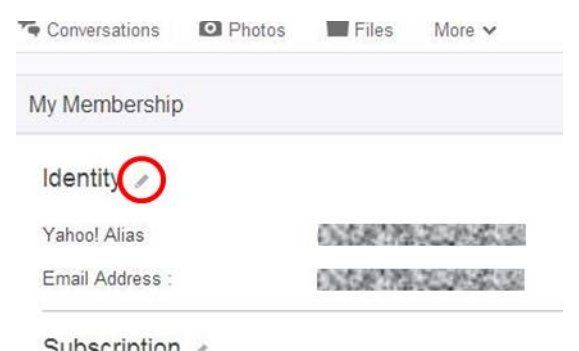

If you have not created any aliases or set up additional email addresses, the Identity screen will just show your default Yahoo! ID and Yahoo! Email address. The screen shot below shows an account for a user who has already created additional aliases and email addresses. You can add multiple email addresses so that emails from different Yahoo! Groups that you are a member of get directed to the most appropriate email address for you e.g. a work email address and a home email address.

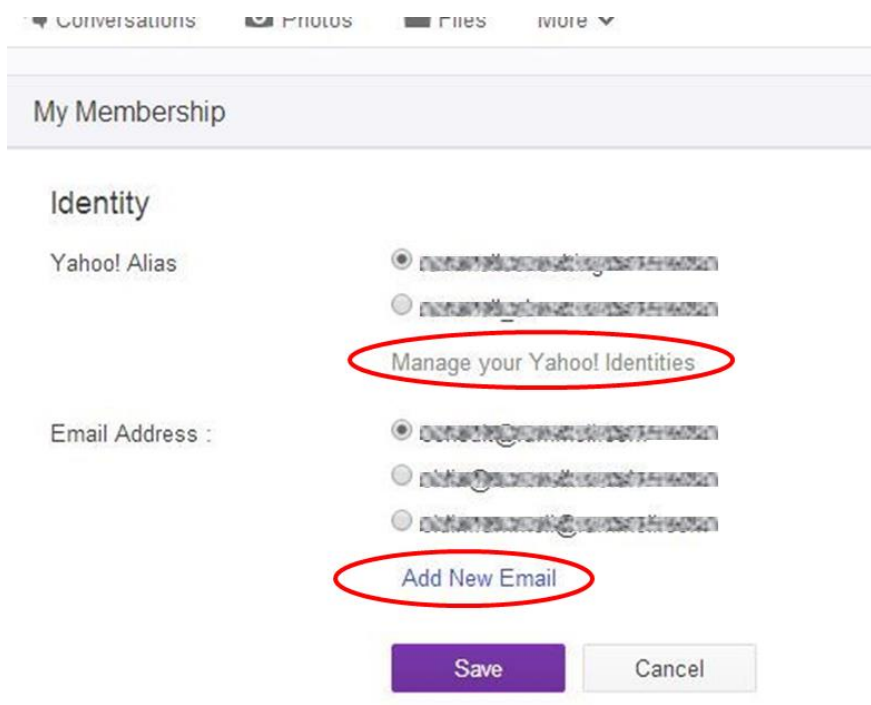

After adding a new email address and validating it by responding to the security email that you will get sent automatically, you can then come back to this Identity screen to associate the new email address with the TMF Reference Model Group. Follow the same process to create a new alias for yourself if you wish.

For further guidance, check out the Yahoo! Groups Help Pages.